# **Vendor Prepayments & Overpayments**

## **PrePayment or Overpayment to Vendor**

Create a GL Account number in the Current Asset section that will be used to keep track of the overpayment amounts. The account can be titled 'Vendor Receivable'. You can create a single account for all vendors or create one account number per vendor. If you create one account by vendor, the account description should reflect the vendor (such as Vendor Receivable - Valero).

#### **Process:**

- In addition to Link Code 1 for cash accounts, create a new Link Code and assign Vendor Receivable as the 'GL Regular Account'. This is one time setup.
- Record the EFT for the Total amount of the pre-payment funds
- As you pay invoices, offset the amount payable to the Prepayment GL Account.
- Print the Business Status Report or the EFT Report to review transactions.

### **Record the EFT Payment in "Vendor EFT"**

*Example: Record a funds transfer of \$100,0000.00*

- *AP, EFTs, Input New EFT*
- Use **Link Code 1** to decrease the Cash bank account
- Enter the Vendor. The total EFT amount should be the total wire transfer.
	- N *Total EFT Amount is 100,000.00*
- Add a Misc line for the amount of the funds transferred. The date should be the bank transfer date. In the Description field, enter text such as 'Wire Transfer' or 'Overpayment' or any text that you consider appropriate.
	- N *Example: Add a 'M' line for 100,000.00. Description is 'Wire Transfer'.*
	- N *The GL Account number for this entry is 'Vendor Receivable*'

### **Record the Payment of Invoices Using the PrePayment**

*Example: You will pay invoices of 72,207.33* 

- *The payment amount will be deducted from Vendor Receivable*
- *AP, EFTs, Input New EFT*
- Use **Link Code 2** to decrease the Vendor Receivable account
- Enter the Vendor. The total EFT amount should be the total wire transfer.
	- <sup>o</sup> Enter the Total EFT Amount. This may be Zero if the total payment is less than the *balance in Vendor Receivable or it may be an additional amount you need to pay.*
- Select the invoices to be paid
	- N *Example: Select invoices. Total amount to be paid is 72,207.33.*
- Add a Misc line for the amount of all invoices to be paid. This number should be entered as a Negative number (-72,207.33). The date should be the bank transfer date. In the Description field, enter text such as 'Wire Transfer' or 'Overpayment' or any text that you consider appropriate.
	- N *Example: Add a 'M' line for -72,207.33. Description is 'Apply Credits'.*
	- N *The GL Account number for this entry is 'Vendor Receivable*'

For the example above, you wired 100,000.00 and applied 72,207.33 in credits. In GL account

Vendor Receivable, the balance should be 27,792.67.

## **Business Status Report**

*Jobber, Release to General Ledger, Business Status, Business Status Report*

The Business Status Report will display the current balance of a GL account. This includes both posted and unposted journals. This report can be run at any time.

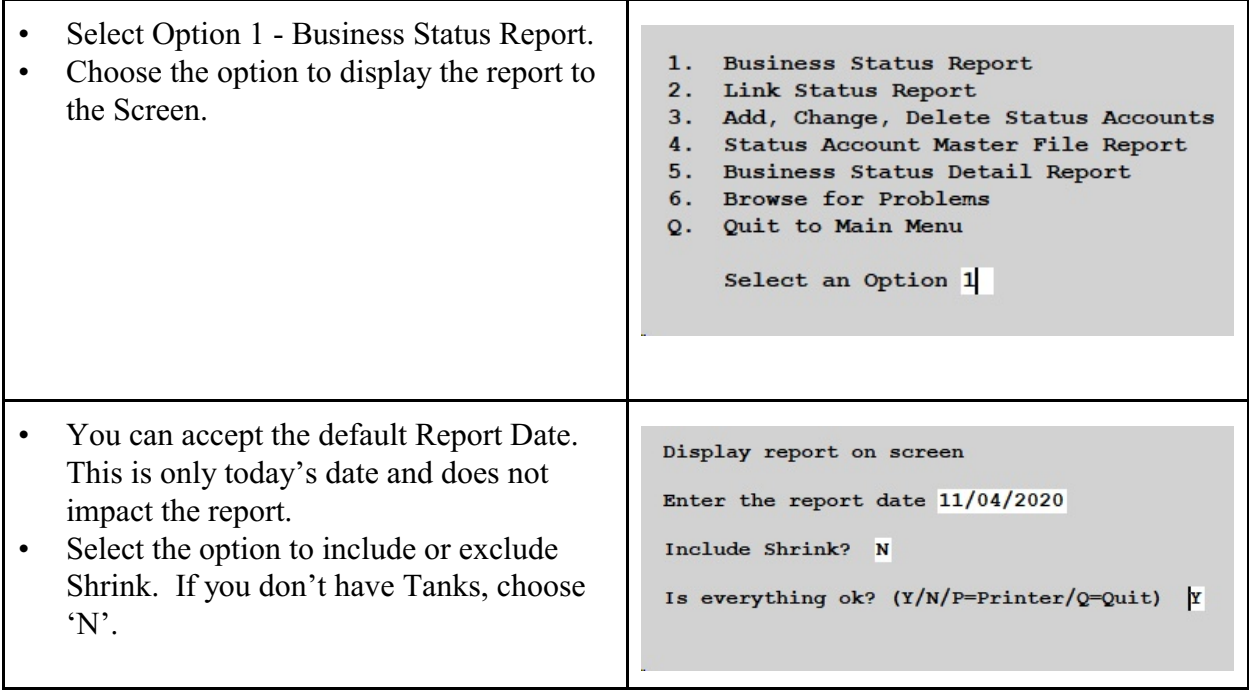

All accounts that were included in the setup will display.

- GL Beg Balance is the last month balance from the General Ledger.
- Journal Entries are journals that have been posted in the current month.
- Link Files are journals that have not been released or posted to the General Ledger.
- Unposted EFTs are EFT batches that have not been Updated.
- Purchase Checks are physical checks that have been written but not posted to the General Ledger.

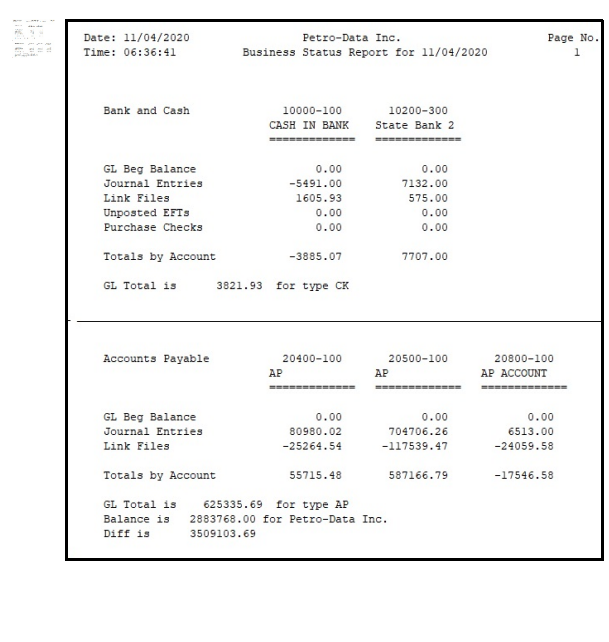

### **EFT Report**

*AR, Vendor EFTs, EFT Report* 

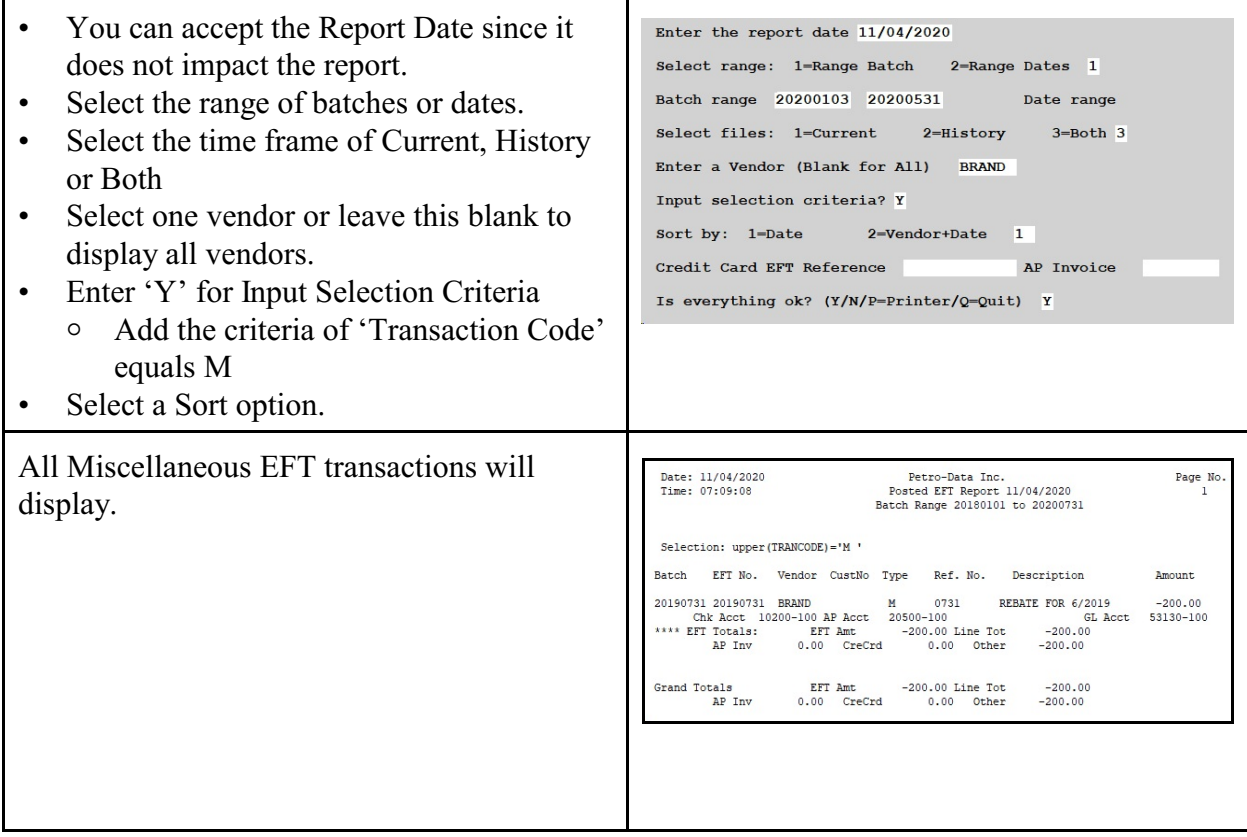